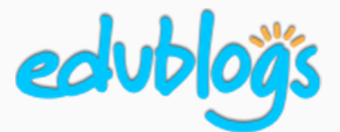

# How to embed a Google Drawing in a blog post or page

## Part 1: Get the embed code

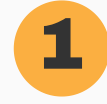

### 1 Open your Google Drawing

Find your Drawing in your Google Drive. Double click on the Drawing to open it.

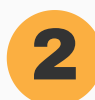

### Publish to the web

- Go to **File > Publish to the web**.
- Click on **Embed**. Select the Drawing size.
- Click **Publish**.
- A pop-up box will confirm you want to publish. Press **OK**.

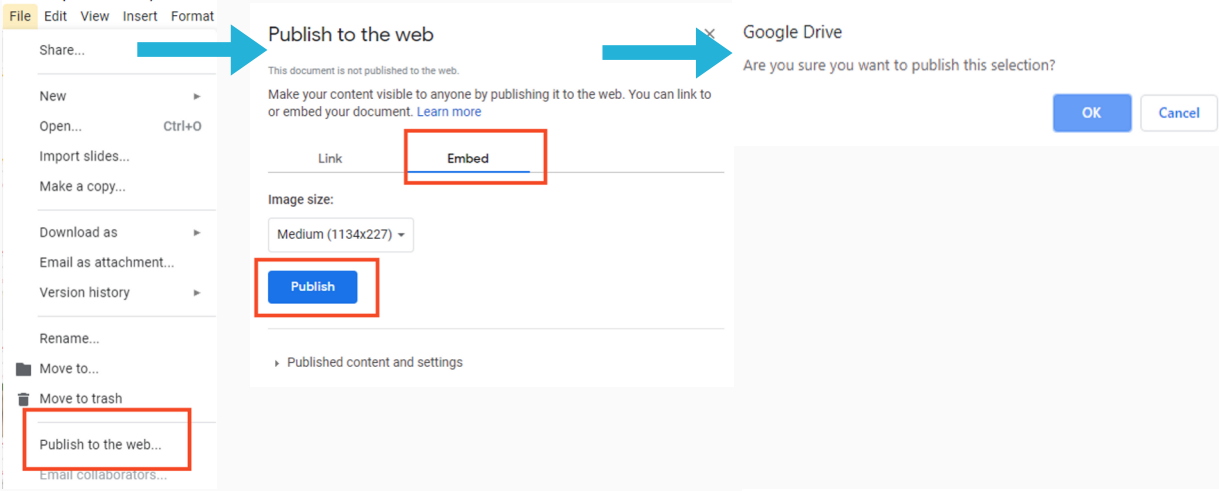

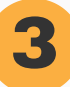

#### Copy the embed code

Your HTML embed code will appear in a box.

You need to copy this code to add it to your blog post or page (Control/Command C).

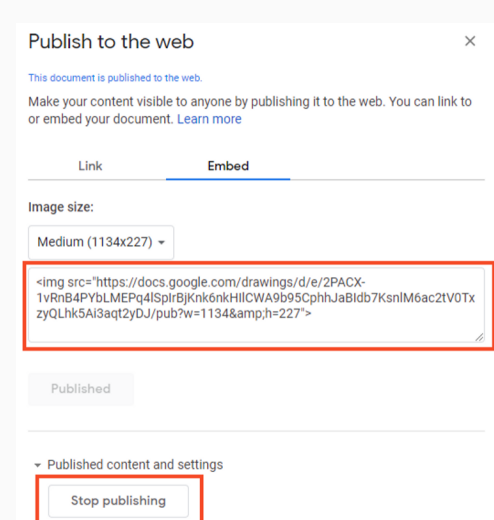

*Edublogs Support: Embed Google Drawings 1*

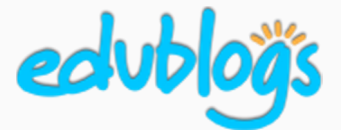

#### How to embed a Google Drawing in a blog post or page

## Part 2: Add the embed code to your blog post (or page)

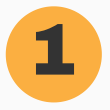

### Open your blog post (or page)

Go to your blog dashboard and open the post you're working on. Or, go to **Posts** > **Add New**.

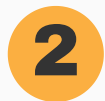

### Add Media

Place your cursor where you want the Google Drawing to appear and then click on the **Add Media** button.

Text

Visual

**Q1** Add Media

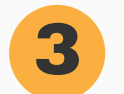

### Insert Embed Code

- In the Add Media window, click on the **Insert Embed Code** tab on the left.
- **Paste** the embed code into the Insert Embed code box (Control/Command V). Press **Insert Into Post.**

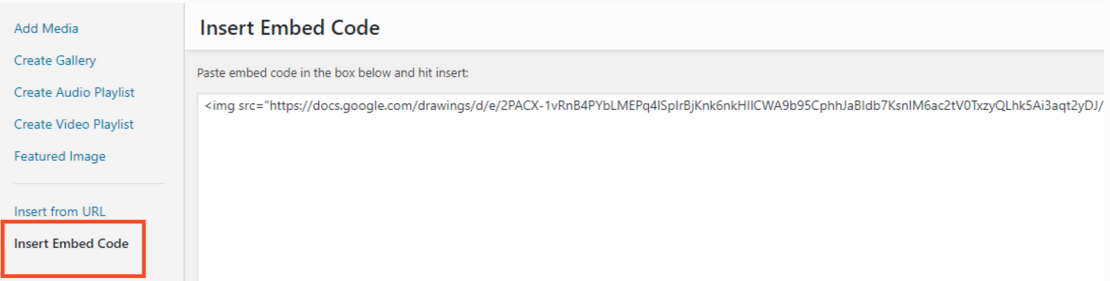

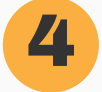

### Publish

When you've finished writing your post, click **Publish**. You should now see your embedded Google Drawing when you view the published post. You can also preview your post before publishing to see what it will look like.